# **SFCH** RetCam

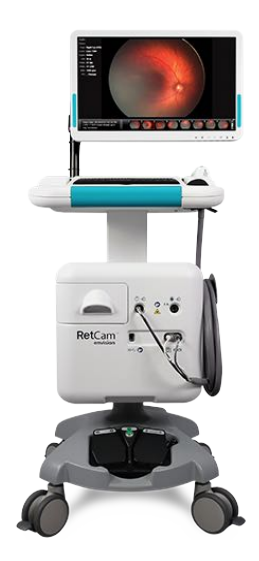

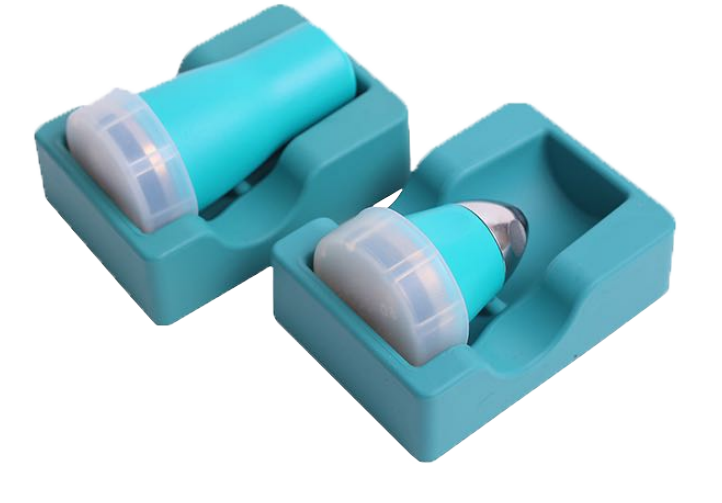

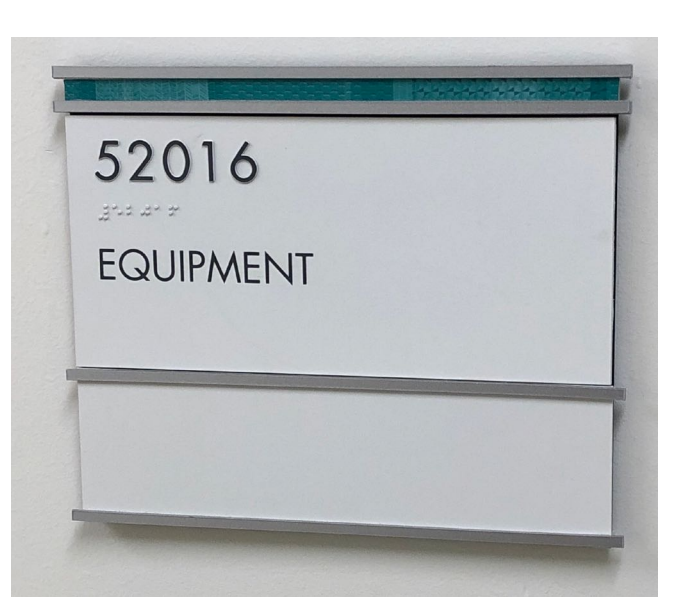

# **Quick Start Guide**

**Find the machine in Room 52016, SFCH Level 5 Just outside the OR rooms and outside sterile floor markers Near the connector bridge to the Main Hospital**

# BASIC OPERATION

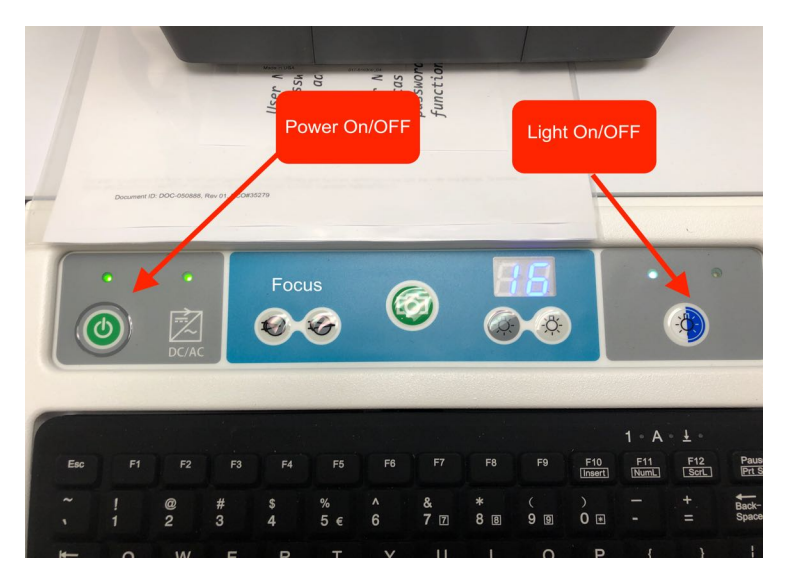

#### Power On the Machine & Software

Depress the green button on the console

The machine has a battery and can be used for brief periods with battery only. For imaging make sure it is plugged in to power.

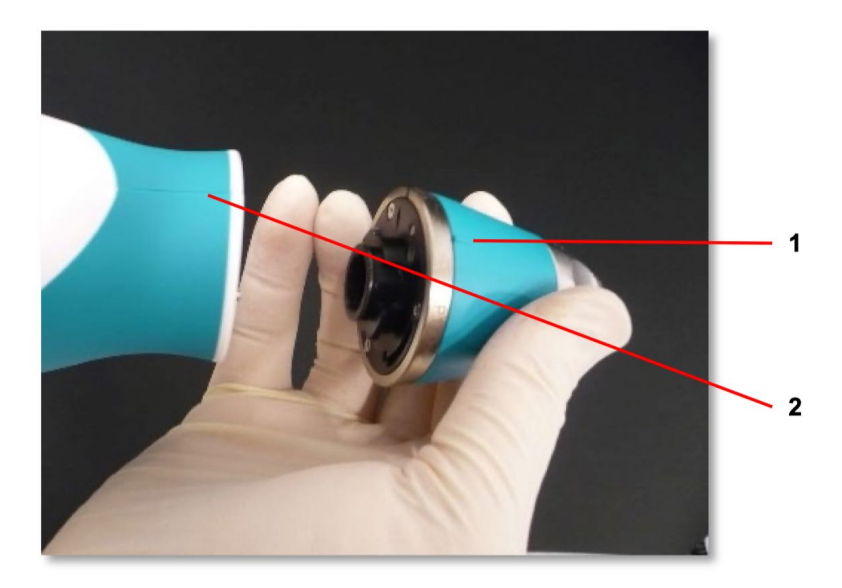

## Attach lens to the camera and lock in place

- 1.Lens
- 2.Camera Handpiece
- Rotate the lens until you feel a click

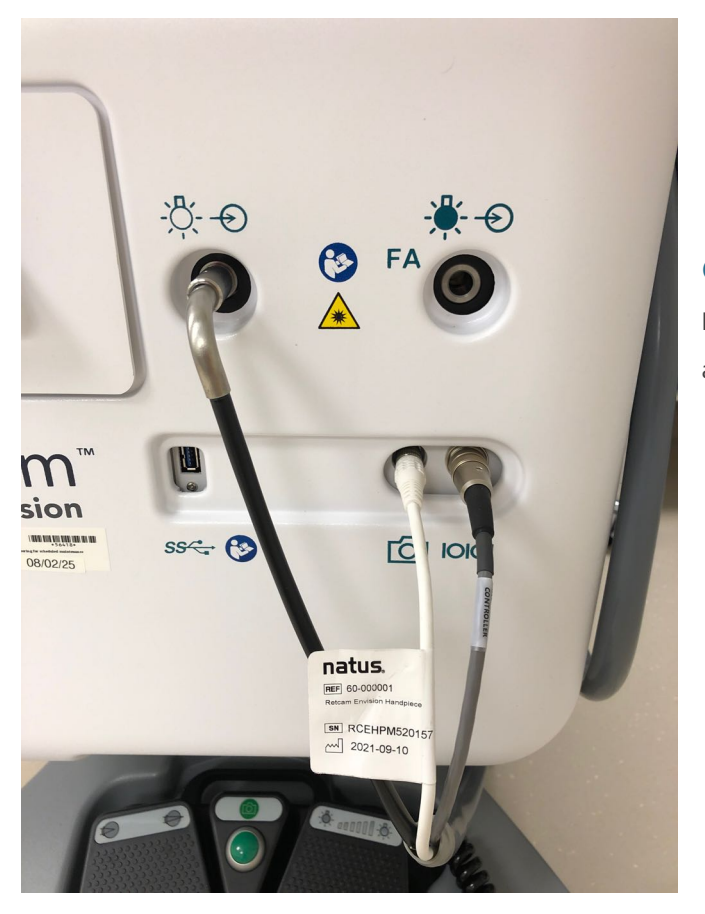

# Choose light source

Move the fiberoptic cable to the FA light source if doing angiography

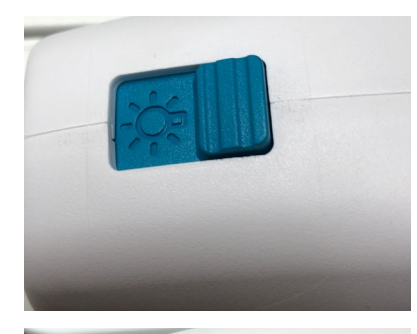

#### Check the switch on the camera hand piece

For color photos

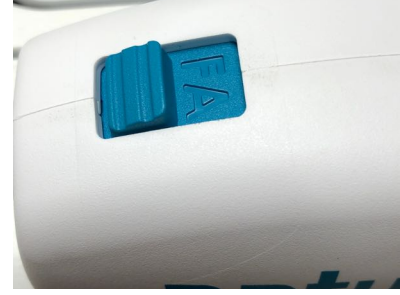

For angiography

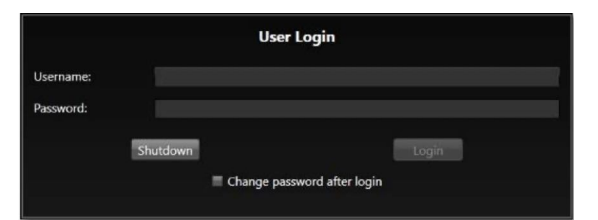

Login USER ID: iowaeye PASSWORD: iowaeye1

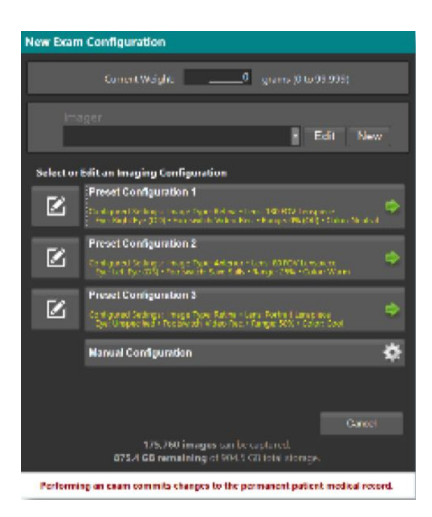

#### Pick a configuration

A few pre-configured software/camera settings are available to get you set up quickly. Pick a profile, all the settings can be adjusted from the main screen.

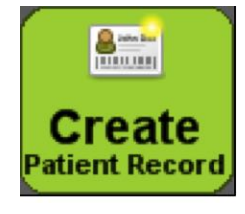

### Create a Patient Record or Find Patient

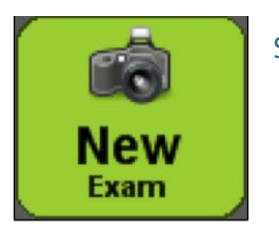

Start New Exam

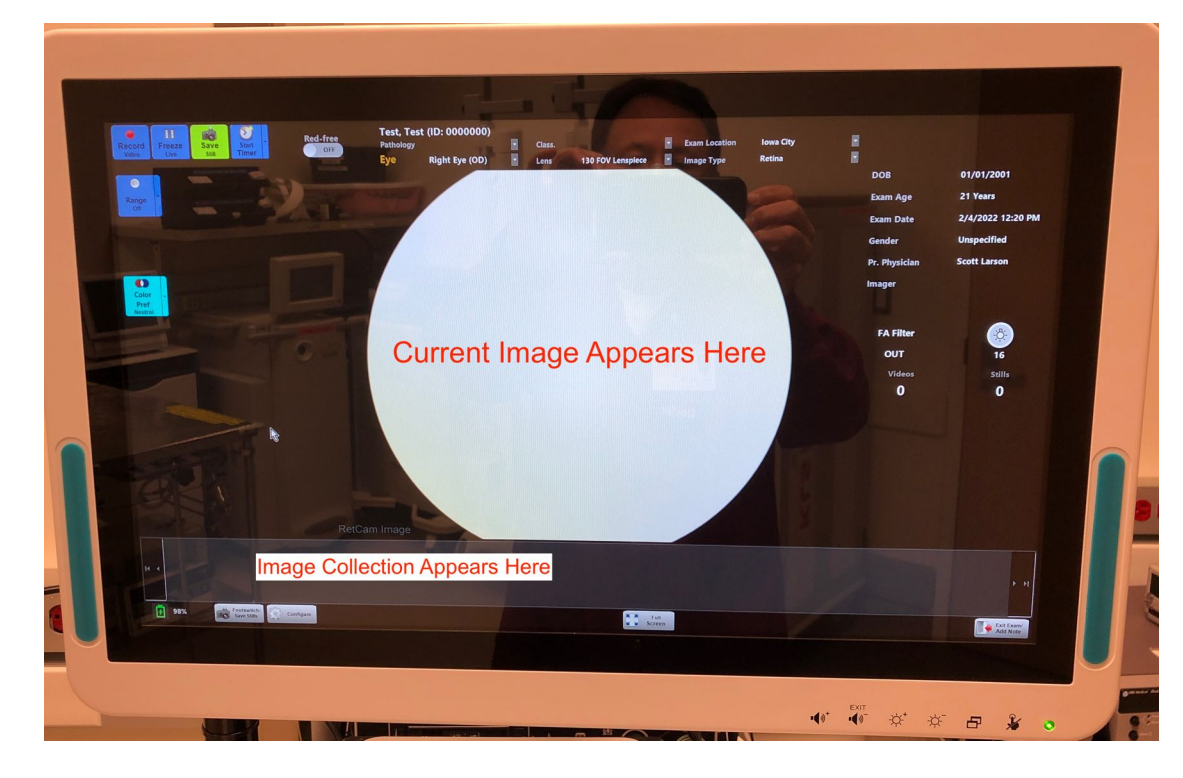

#### Imaging Screen

Use touch screen or keyboard/ mouse to adjust settings while imaging.

You can now more easily switch between FA and regular imaging from this screen

When imaging complete, hit "exit exam" bottom right

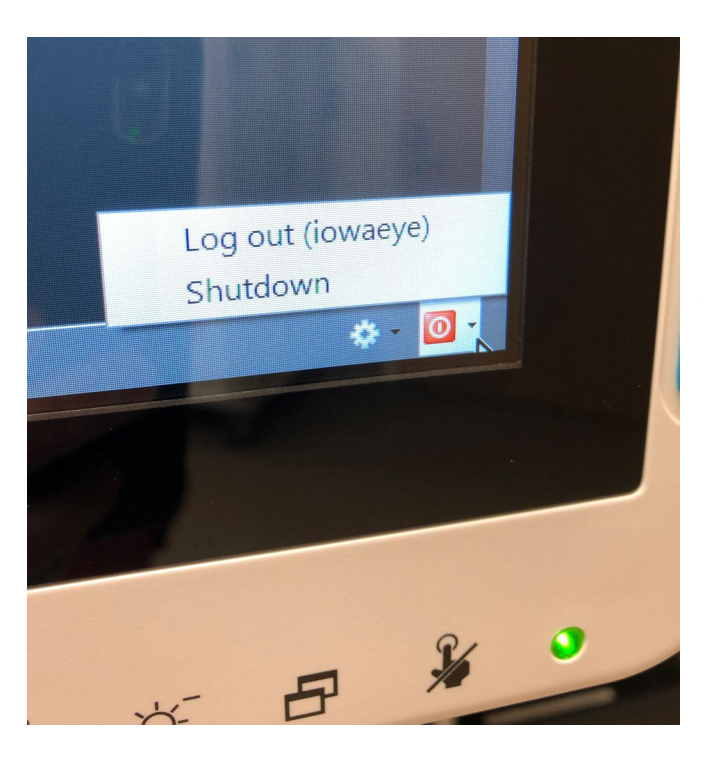

#### Power Down Software

First power down the software by clicking on the power button on the lower right of the screen

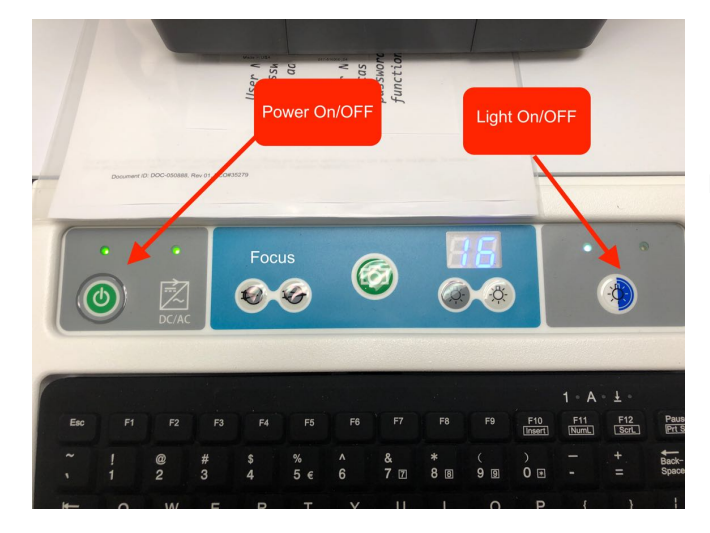

#### Power Down Hardware

Press the green power button. You will hear the machine fans power off.

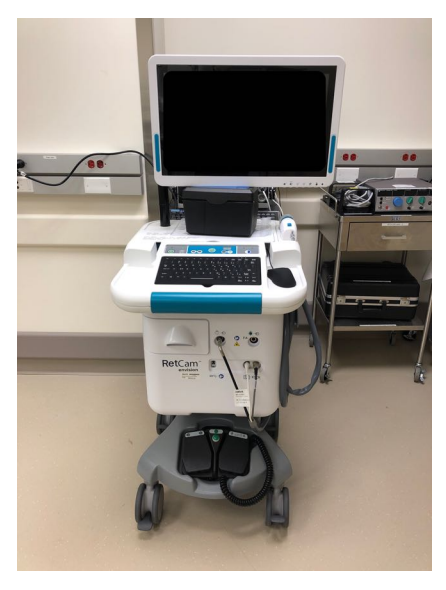

## Storage

The machine should be kept plugged in to trickle charge the battery. Unlike the old machine, no fans will be on.

SFCH LEVEL 5 ROOM 52016